## **การตั้งค่าอีเมล ในระบบปฏิบัติการ iOS**

1. เลือก การตั้งค่า

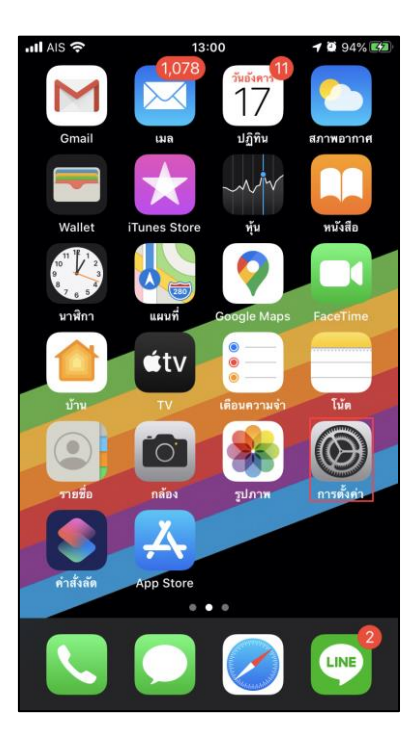

2. เลือก รหัสผ่านและบัญชี

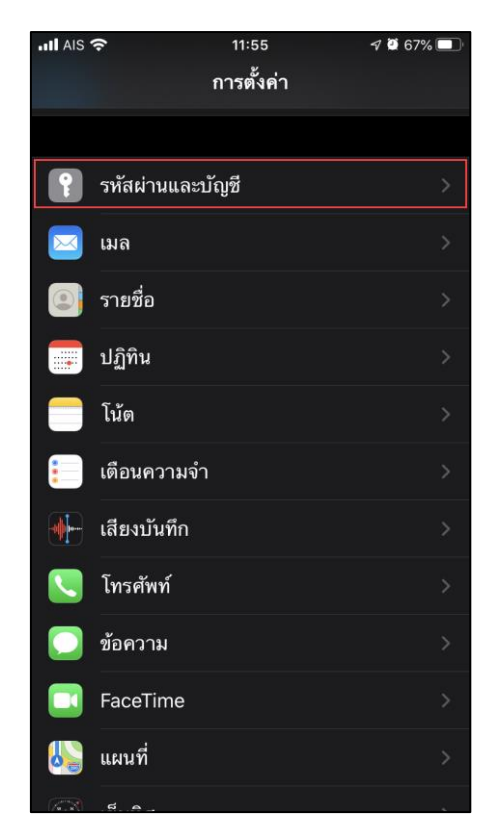

## 3. เลือก เพิ่มบัญชี

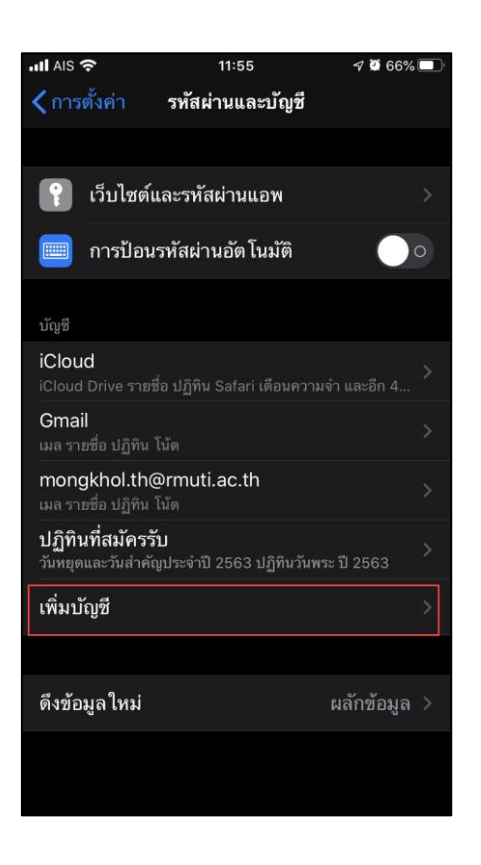

4. เลือก Microsoft Exchange

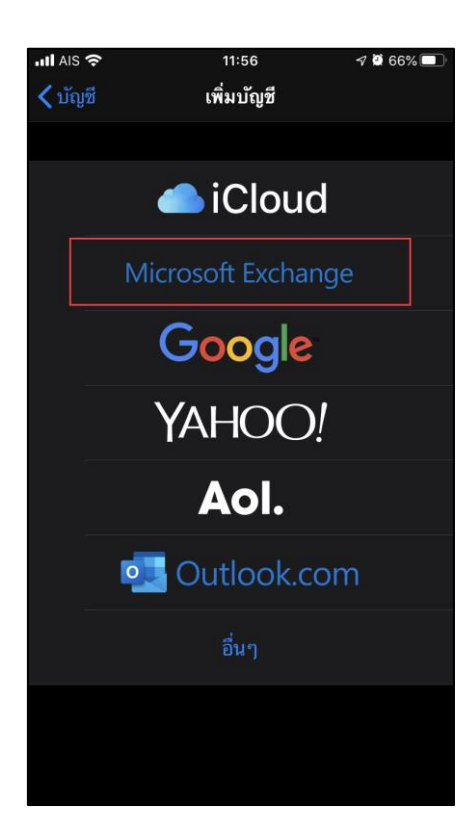

5. กรอก อีเมล [Account@rmuti.ac.th](mailto:Account@rmuti.ac.th) ของมหาวิทยาลัย ตัวอย่างเช่น [mongkhol.th@rmuti.ac.th](mailto:mongkhol.th@rmuti.ac.th) จากนั้น กด ถัดไป

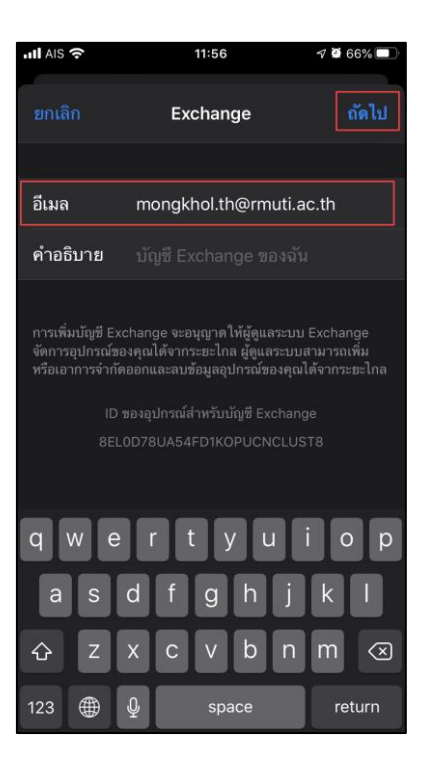

6. เลือก ลงชื่อเข้า

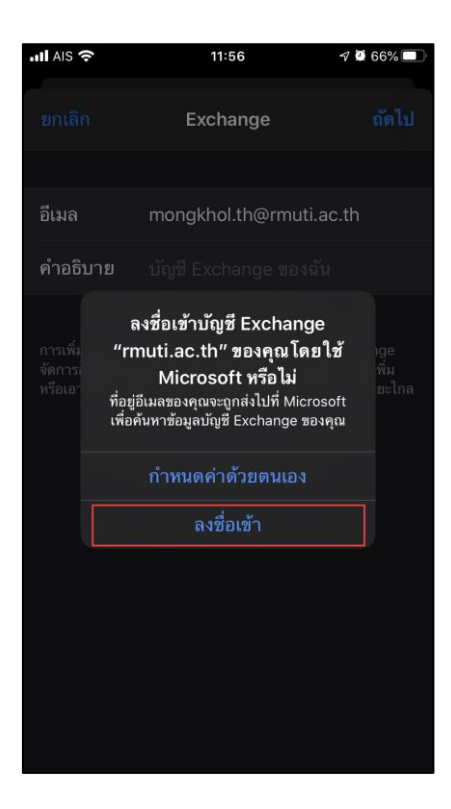

7. กรอกรหัสผ่าน จากนั้นกด ลงชื่อเข้าใช้

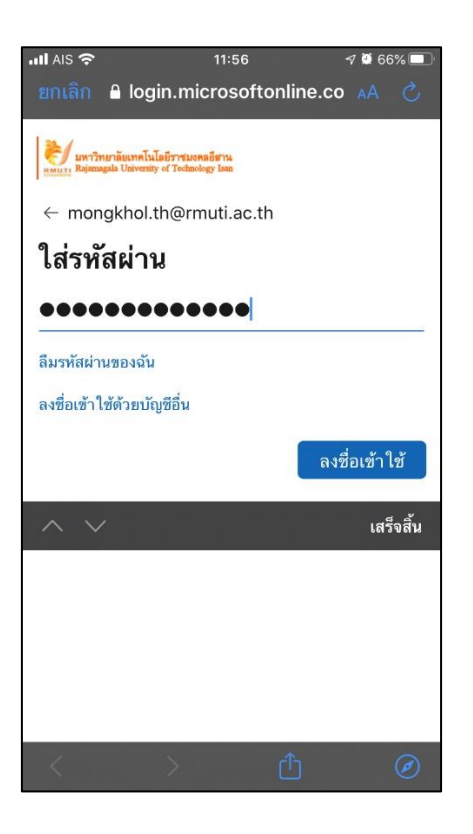

8. กด ยอมรับ

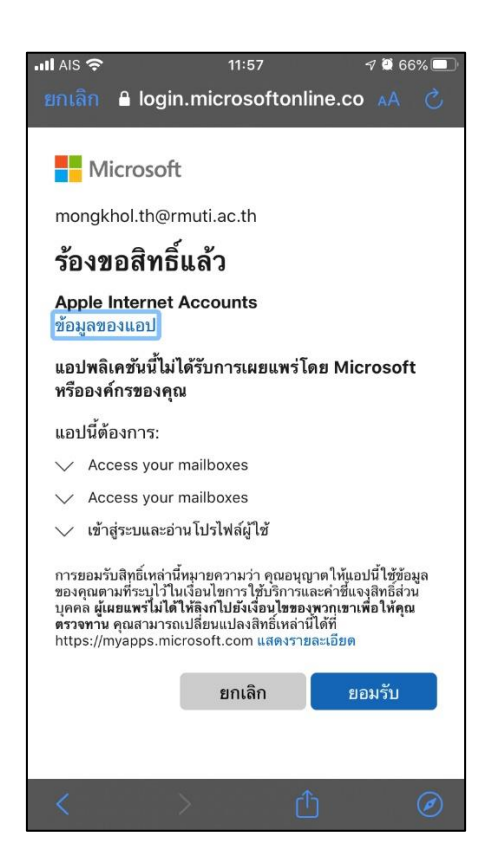

## 9. เลือก บันทึก

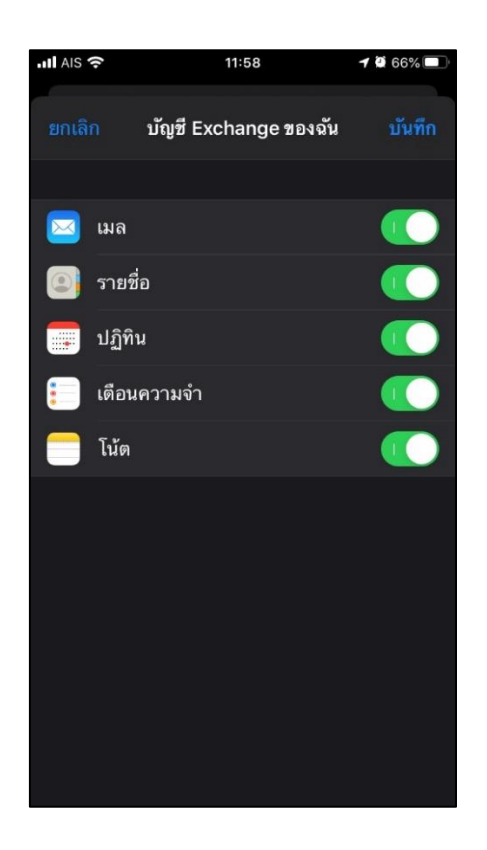

10. เปิด แอปพลิเคชัน เมล

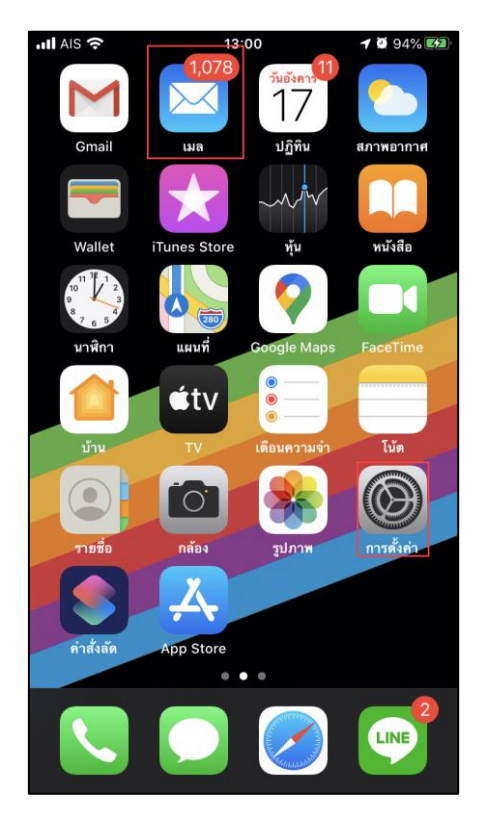

11. เสร็จเรียบร้อยแล้ว จะแสดงอีเมลที่ได้ทำการเพิ่ม และสามารถใช้งานได้

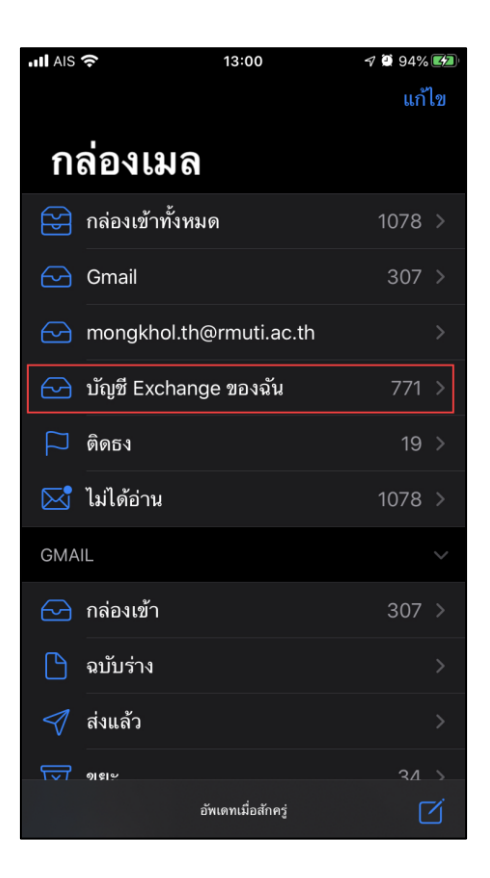